# Annonsera på Forsakringsjobb.se

#### **Skapa ett konto**

För att skapa en ny annons behöver du ett konto. Om du inte redan har ett konto på forsakringsjobb.se så behöver du skapa ett.

Gör så här:

- 1. Gå till sidan Annonsera i huvudmenyn.
- 2. Fyll i din e-postadress under "Ny annonsör" på sidan och tryck Nästa.
- 3. Fyll i dina kontaktuppgifter och tryck Nästa.
- 4. Fyll i faktureringsuppgifter och tryck Nästa.
- 5. Nu skickas en bekräftelsekod till dig via e-mejl. Klicka på länken i e-mejlet och fyll sedan i din e-post och din bekräftelsekod. Klart!

Om du inte får något e-mejl med bekräftelsekod, eller har andra problem med inloggning, kontakta oss på info@forsakringsjobb.se så hjälper vi dig.

### **Skapa en ny platsannons**

För att skapa en ny annons behöver du vara inloggad. Du loggar in via Annonsera i huvudmenyn. Du kommer då direkt in på Mina sidor, där du kan börja skapa en ny annons.

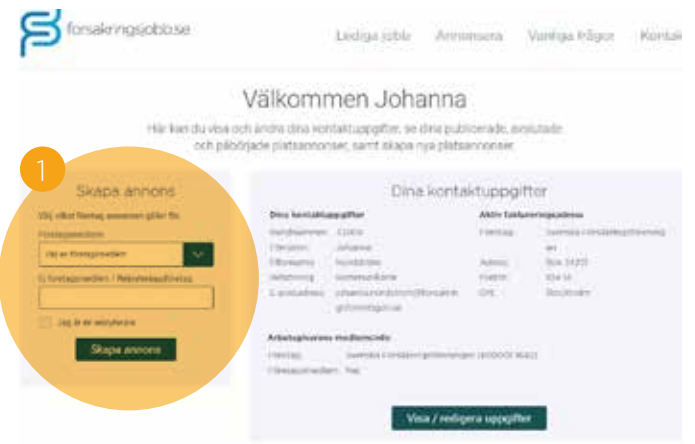

### Skapa ny platsannons

Välj en eller flera yrkeskategorier och fyll sedan i övriga uppgifter om tjänsten.

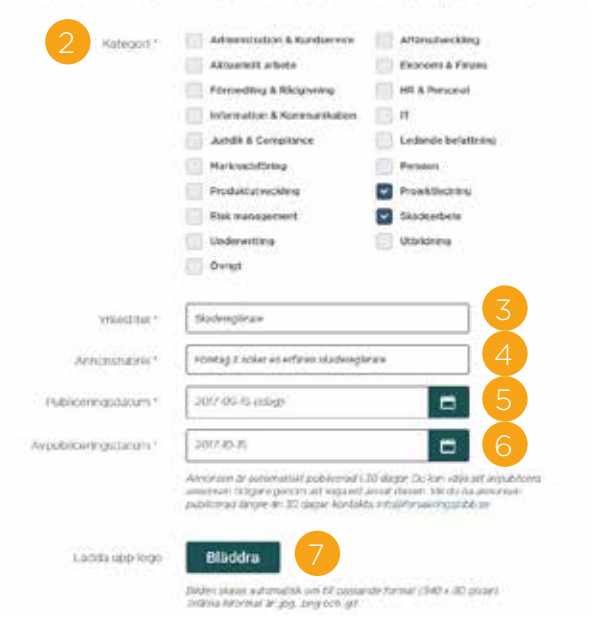

Gör så här:

**1.** Välj det företag annonsen gäller för. I rullistan finns våra företagsmedlemmar. Om företaget inte är medlem skriver du istället in namnet på företaget i rutan under. Klicka sedan på Skapa annons.

**2.** Välj en eller flera kategorier som stämmer för tjänsten, exempelvis "Projektledning" och "Skadearbete".

**3.** Fyll i tjänstens titel, till exempel Skadereglerare.

**4.** Ange rubriken för annonsen, till exempel "Företag X söker en erfaren skadereglerare".

**5.** Välj datum annonsen ska bli synlig på webbplatsen. Som standard anges dagens datum, vilket innebär att annonsen blir synlig så snart den är godkänd. Vill du att annonsen ska publiceras vid ett senare tillfälle väljer du det datum som önskas.

**6.** Välj det datum som annonsen ska tas bort från webbplatsen. Som standard är en annons publicerad i 30 dagar från och med att den är godkänd. Vill du att annonsen ska tas bort tidigare kan du ändra till önskat datum här. Vill du ha annonsen publicerad längre än 30 dagar behöver du kontakta oss.

**7.** Här laddar du upp logotypen för det företag du annonserar för. Godkända filformat är .jpg, .png och gif. Bilden kommer automatiskt att skalas till rätt storlek.

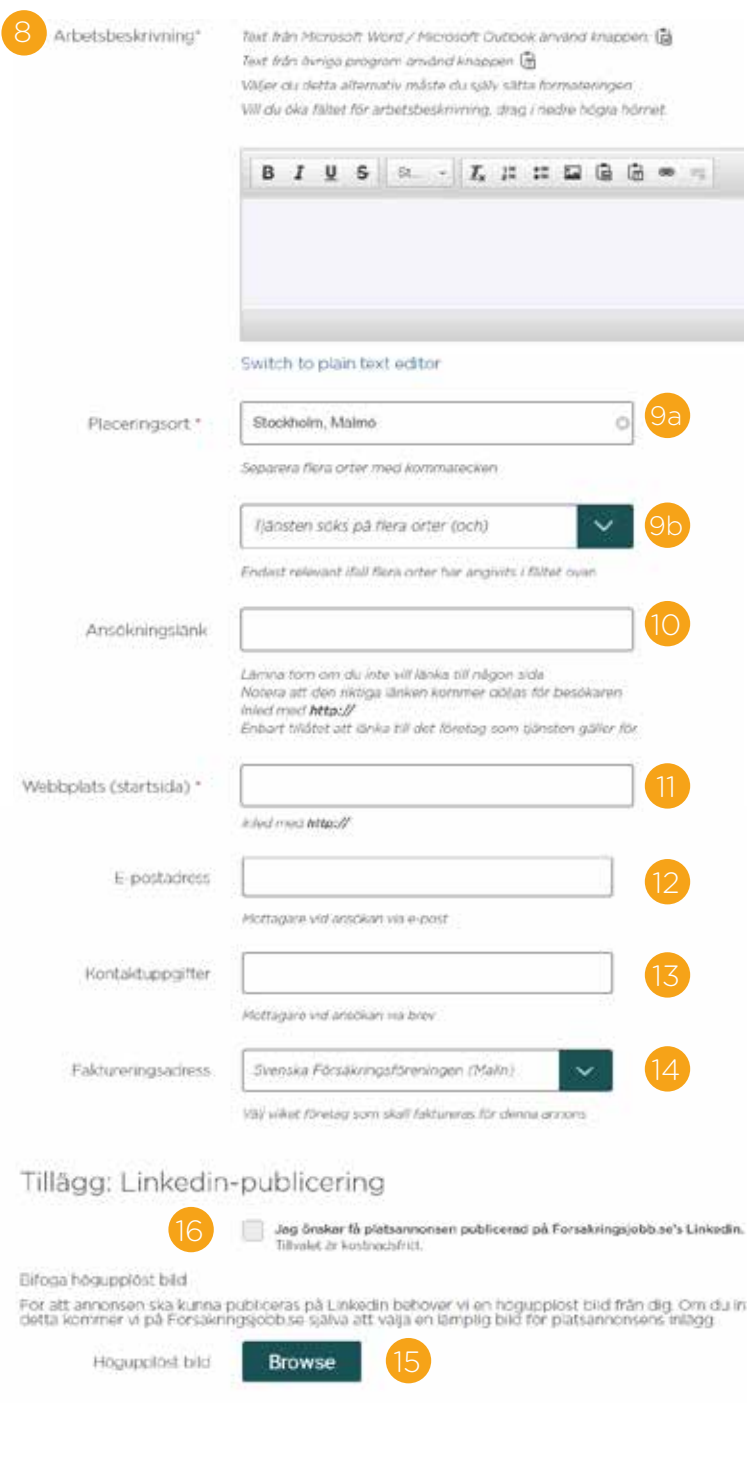

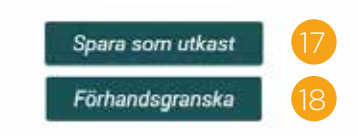

**8.** Beskriv tjänsten. Här kan du kopiera in text från exempelvis Microsoft Word. Du kan också själv formatera texten i verktyget. Längst ner i texten kan du lägga in kontaktuppgifter vid frågor kring tjänsten, till exempel till ansvarig chef eller rekryterare.

**9a.** Fyll i tjänstens placeringsort. Om det gäller flera orter separerar du dem med kommatecken och går vidare till 9b. Om det gäller en placeringsort kan du gå vidare till punkt 10.

**9b.** Här väljer du om tjänsten finns på alla placeringsorterna (och) eller om placeringsorten är valfri (eller).

**10.** Om du vill ta emot ansökningar via en webbsida klistrar du in webblänken till sidan här. Länken kommer synas som en knapp med texten "Ansök". Om du istället vill ha ansökningar till tjänsten via e-post lämnar du detta fält tomt. Observera att länken måste gå till den tjänst du annonserar för,

inte till en webbsida med flera olika tjänster. '**11.** Här skriver du in webbadressen till företagets webbplats. Observera att det ska vara adressen till det företag som tjänsten gäller, inte till eventuella rekryterings- eller konsultföretag som annonserar på uppdrag.

**12.** Om du vill att ansökningar till tjänsten ska skickas via e-post fyller du i e-postadressen här. Annars lämnar du detta fält tomt. Om du vill lämna en e-postadress som sökande kan höra av sig till vid frågor skriver du den istället längst ner i fältet Arbetsbeskrivning (8).

**13.** Om du vill att ansökningar till tjänsten ska postas fyller du i postadressen här. Annars lämnar du detta fält tomt.

**14.** Välj företag som ska faktureras för annonsen. Du kan se och ändra dina adress när du loggar in på Mina Sidor.

**15.** Det ingår en publicering av platsannonsen på Forsakringsjobb.se:s Linkedin. Om du önskar få er platsannons publicerad där bockar du i rutan här.

**16.** Vill ni använda en egen bild i Linkedininlägget kan du bifoga denna genom att klicka på Browse. Om du inte bifogar en egen väljer vi en bild från vår bildbank.

**17.** Om du väljer Spara som utkast kan du fortsätta redigera din annons vid ett senare tillfälle. Den sparas då under Mina sparade utkast på Mina Sidor.

**18.** Klicka här för att förhandsgranska din annons.

## **Förhandgranska och skicka in**

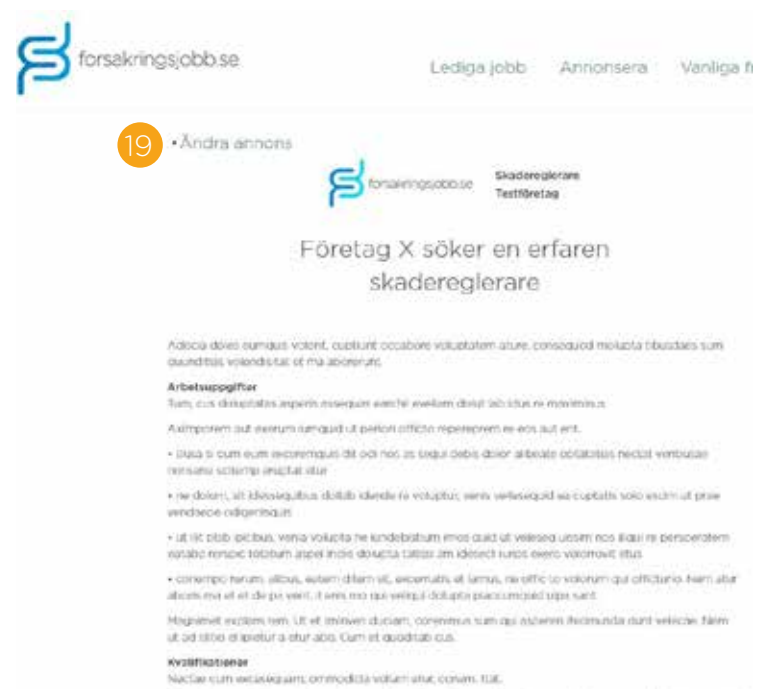

Obn et nem apitatius voluptas inviganed venet rapticy wremble plasswage dolorem quem doleiro que sanet excusion voluntale dua directatur ma lectoriste nutilisature dent est intecessos quali-

ette, voluistaits et per put du dolvatta harecta verenda que conecustim, urabrit assimit torrinditat idento.<br>Juan que insideres aut et avensen, voluisatis, vertien, ocapings aliquid, que dalid sam flagitate strenen solotia subclus auf all. Monitoliera all annocum un korrekt et och spara orden agen occasion allem

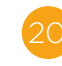

Skicka in för publicering

**19.** Så här kommer annonsen att se ut när den är publicerad. Vill du fortsätta ändra i annonsen klickar du på "Ändra annons".

**20.** Om allt ser bra ut klickar du på "Skicka in för publicering", vilket innebär att annonsen skickas in för godkännande. Efter detta steg kan du inte själv ändra annonsen längre. Vid justeringar, t.ex. språkfel, kan du kontakta oss på info@forsakringsjobb.se.

**Klart!** Din annons är nu skickad till oss. Vi granskar och godkänner den för publicering inom 2 arbetsdagar.

Välkommen som annonsör på Forsakringsjobb.se!

## **Har du frågor?**

Om du har några frågor, problem att logga in eller på annat sätt behöver komma i kontakt med oss kan du höra av dig till oss på info@forsakringsjobb.se.